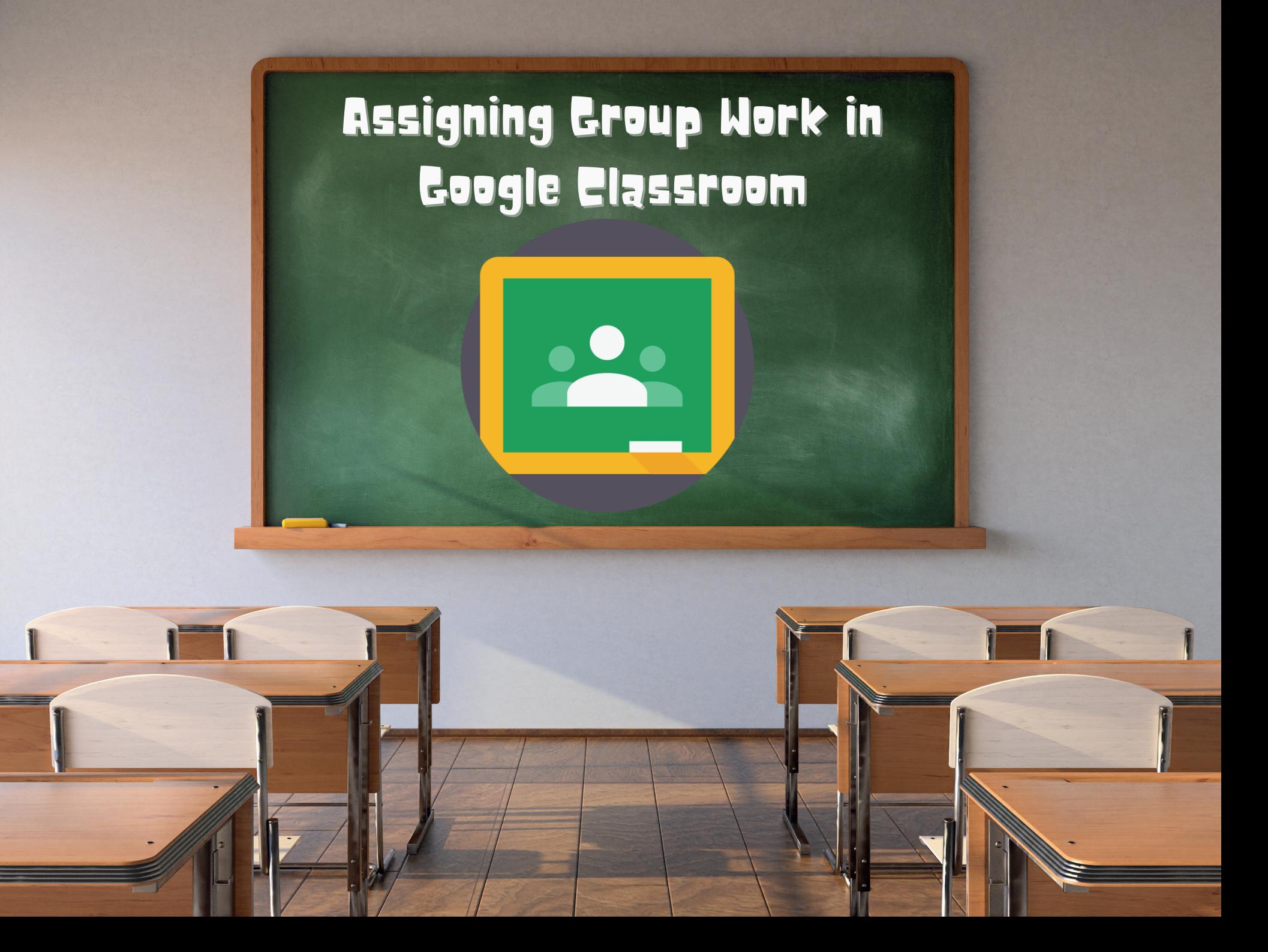

First thing you need is an activity that we are going to assign to your groups so that your students may collaborate. your students may collaborate.

Canva

You'll probably have a template that you want to share with each group. You will usually need a separate template copy for each group.<br>This end and stock that

Once you have your activity template and or directions prepared we can head to Google Classroom to assign it to your different groups. LET<sup>P</sup>S

## To stay organized in Google Classroom I would create a Group Project Topic to post your assignments in.

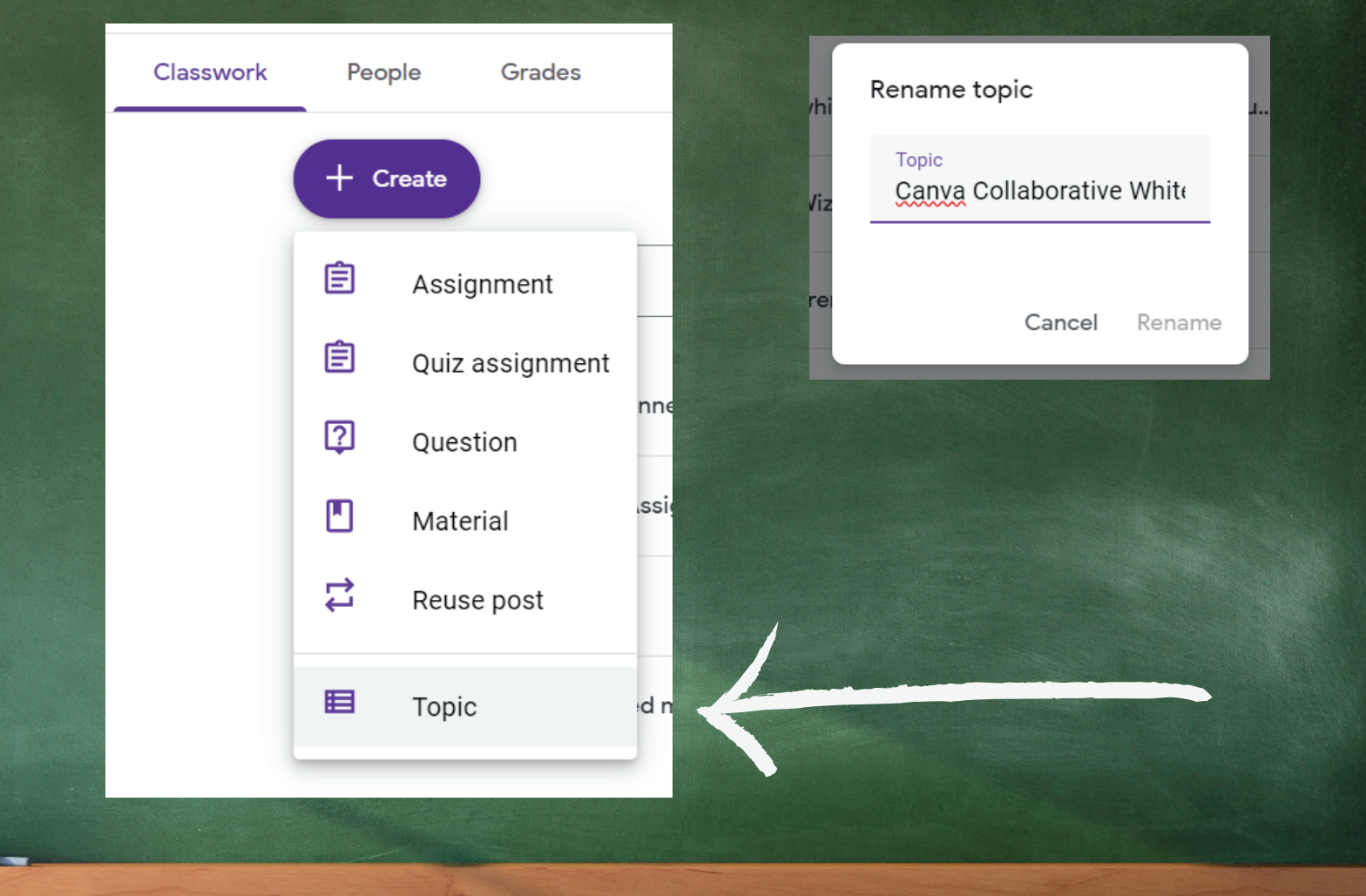

## Now we will post a separate assignment for each group in your class.

#### **Collaborative Story Map Project**

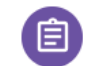

Collaborative Story Map Project: Group 1

Posted 7:05 AM

÷

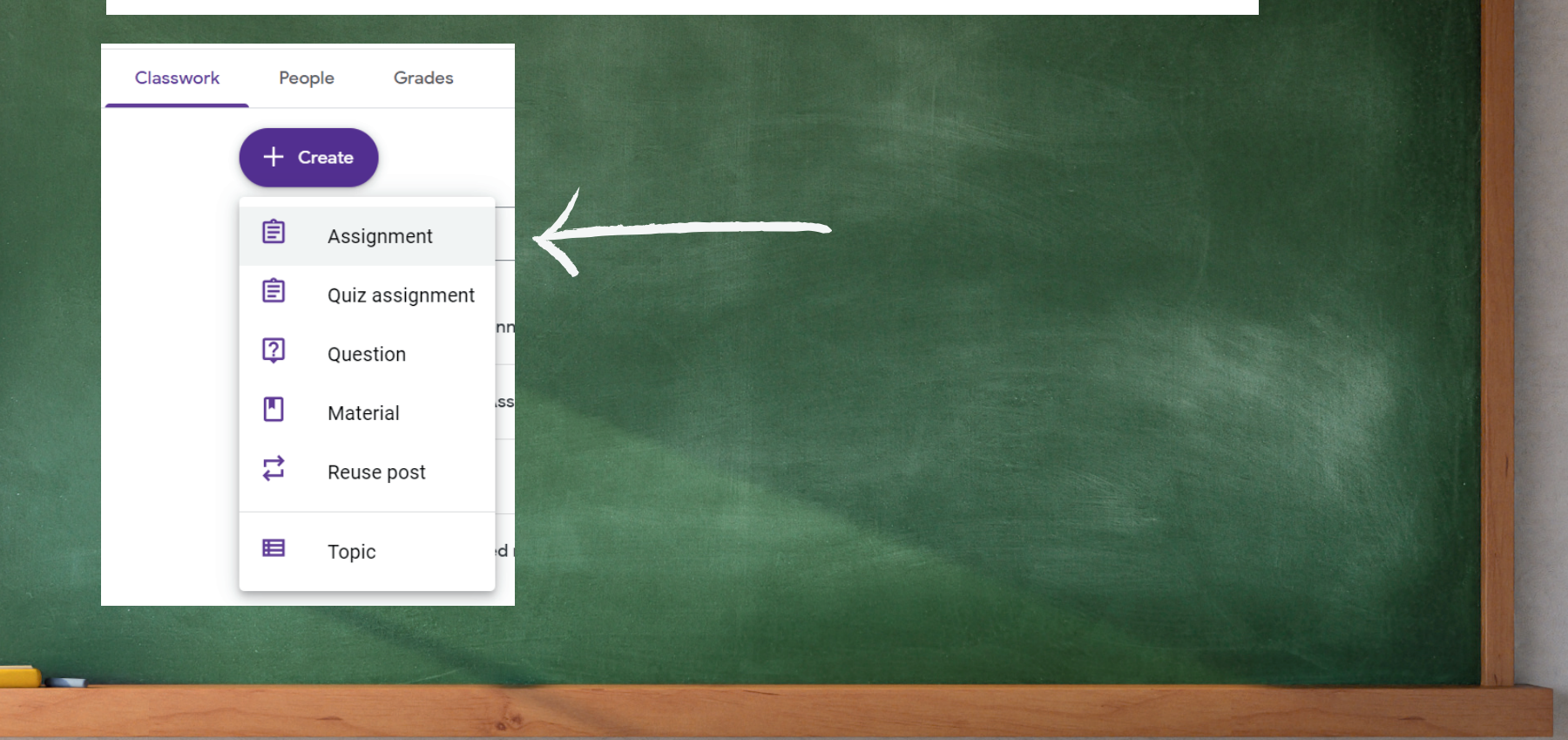

Give your assignment a title, differentiating it with the group number. Then when you attach your template make sure to set the file to "Students Can Edit File". This will give them all access to the same file. This is totally different than most things we post in Google Classroom.

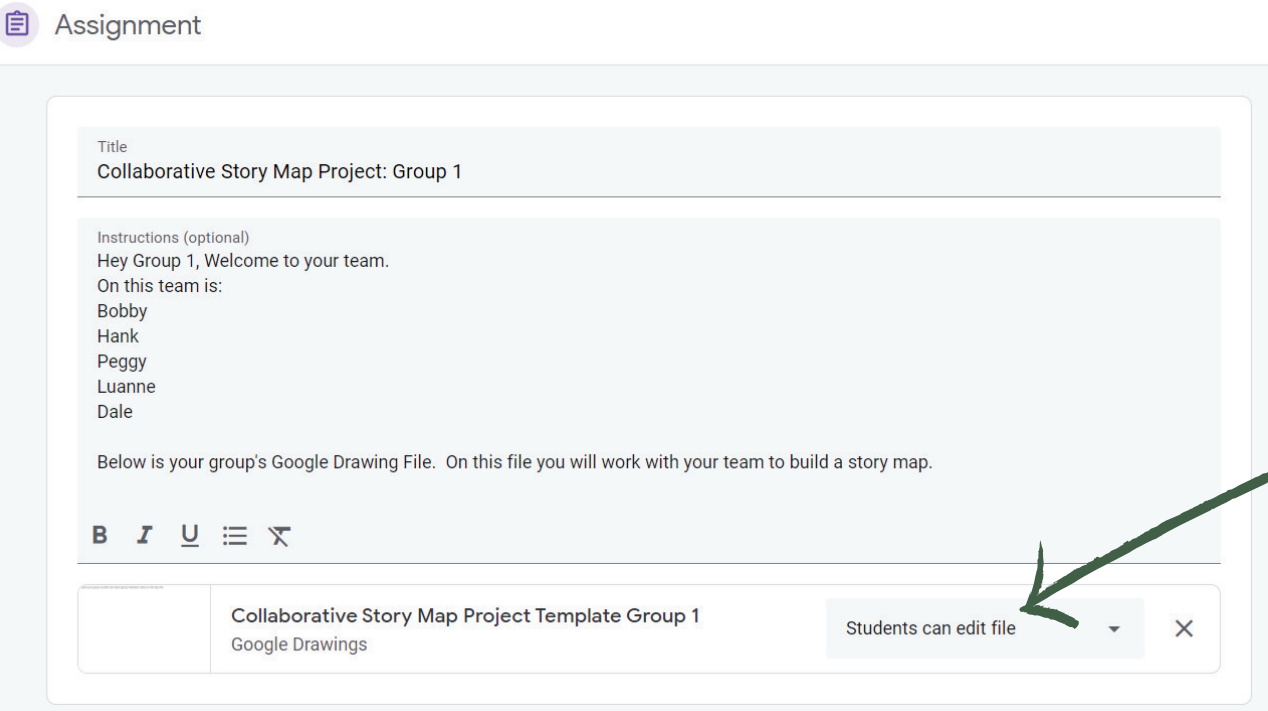

Next we need to change the students this is assigned to and the Topic it is assigned under. Uncheck all Students in the students drop down. Only select the students in this group. Lastly click assign and repeat for each group.

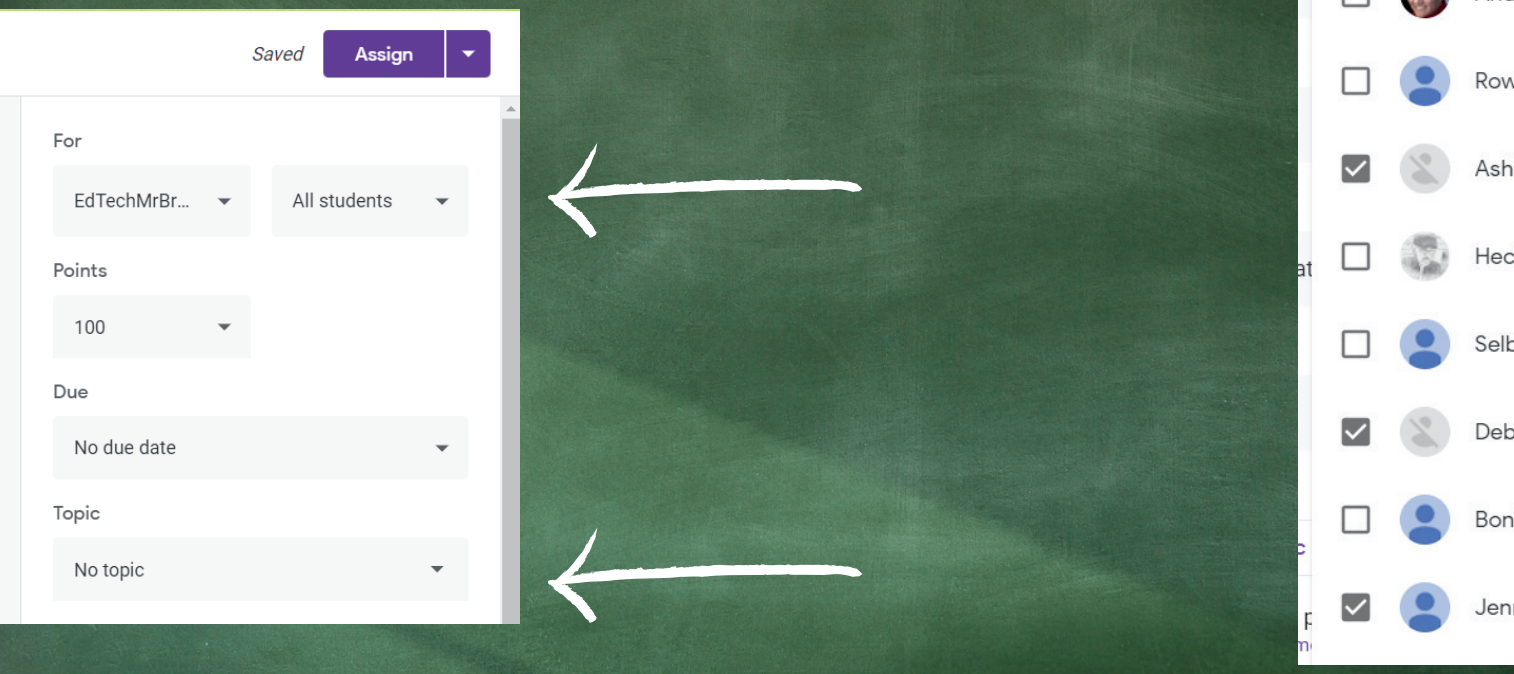

All students Kailin Aerstin-M... Andres Aguilar B... **Rowdy Akins** Ashley Arao **Hector Arrechea** Selby Bagale Deborah Baker Bonita Beckham Jennifer Black

# Now you are a pro in the know! Now you are a pro in the know!

### **Collaborative Story Map Project**

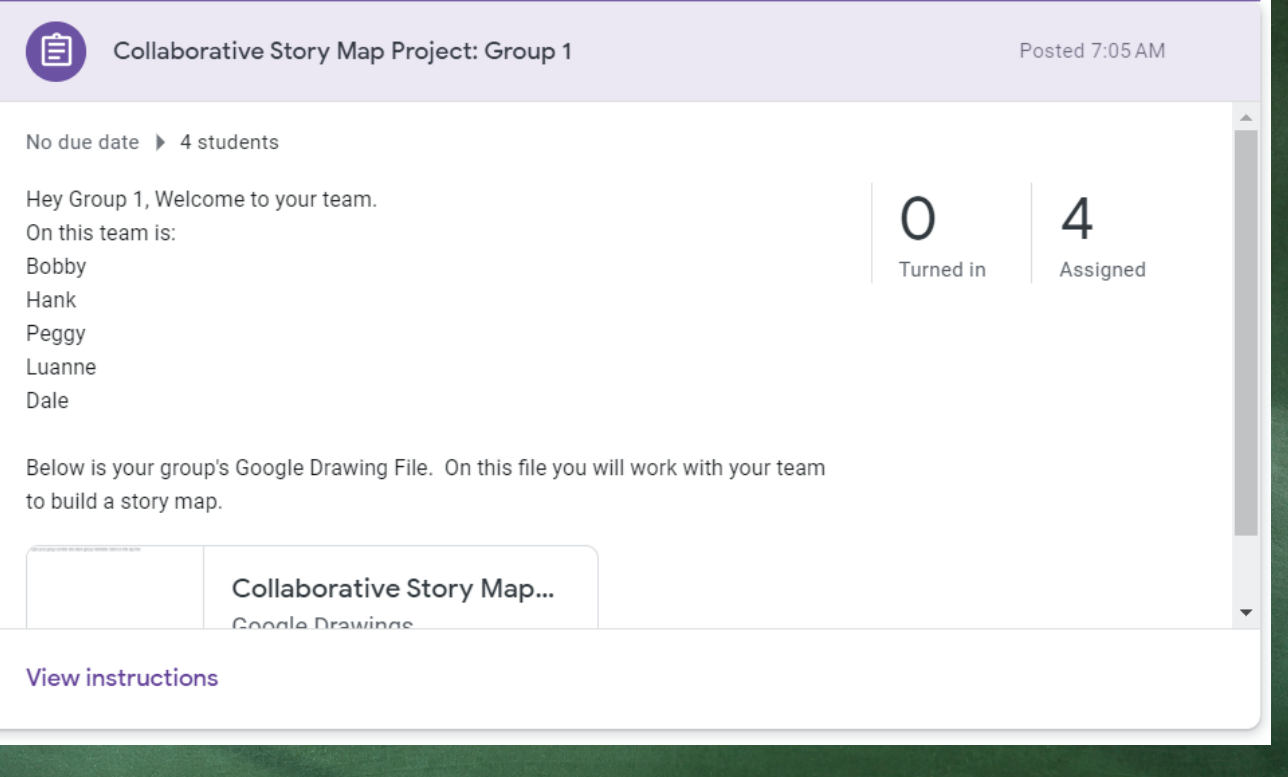